#### **Manual Subdirector de Centro**

# Contenido

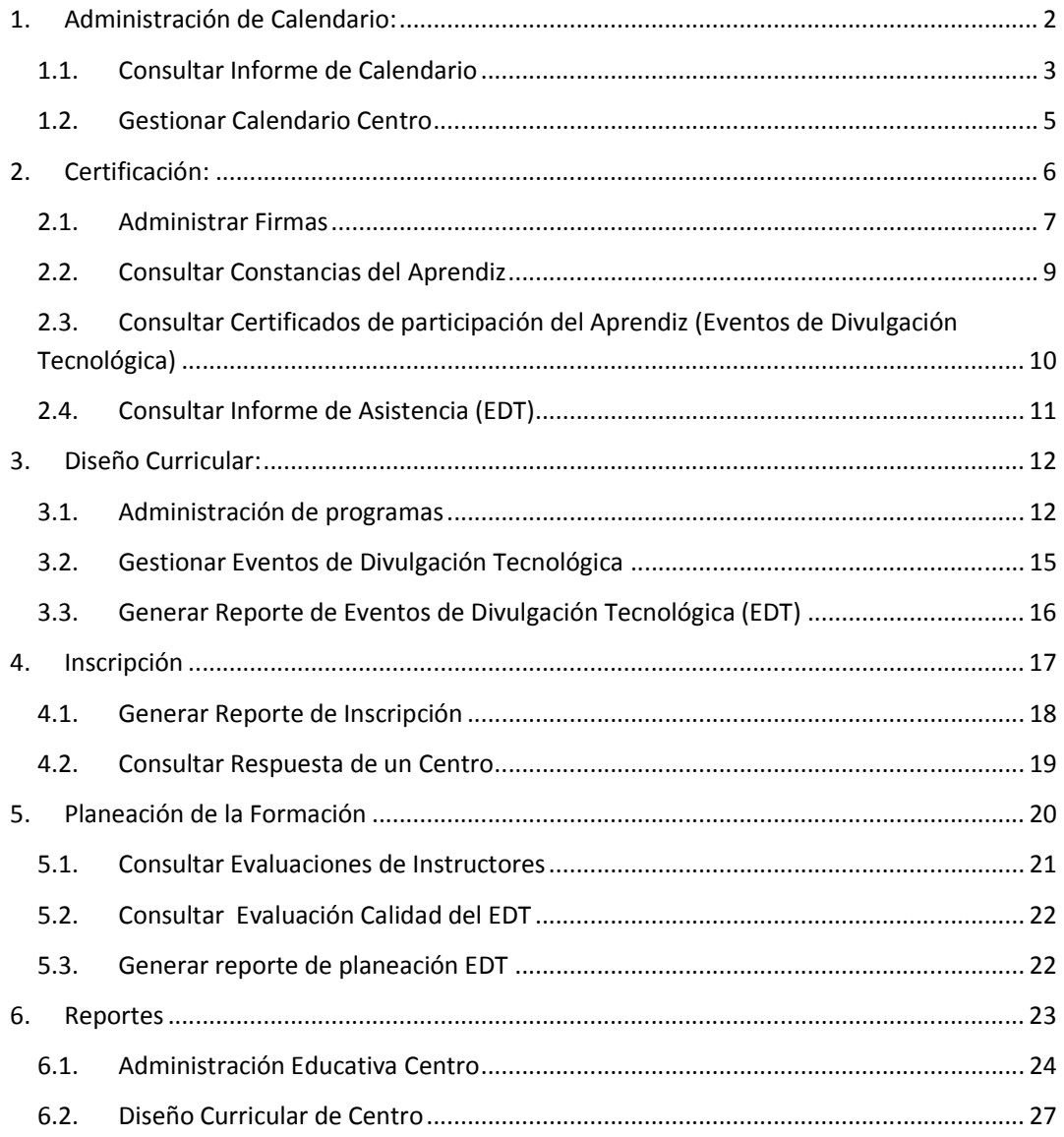

#### **Manual Subdirector de Centro**

**A continuación se verá lo que puede hacer a través del rol de Subdirector de Centro con sus respectivos paquetes funcionales tal como se enumera en la tabla de contenido del manual:** 

#### **1. Administración de Calendario:**

Este es el primer paquete funcional con el que usted como Subdirector se encontrará

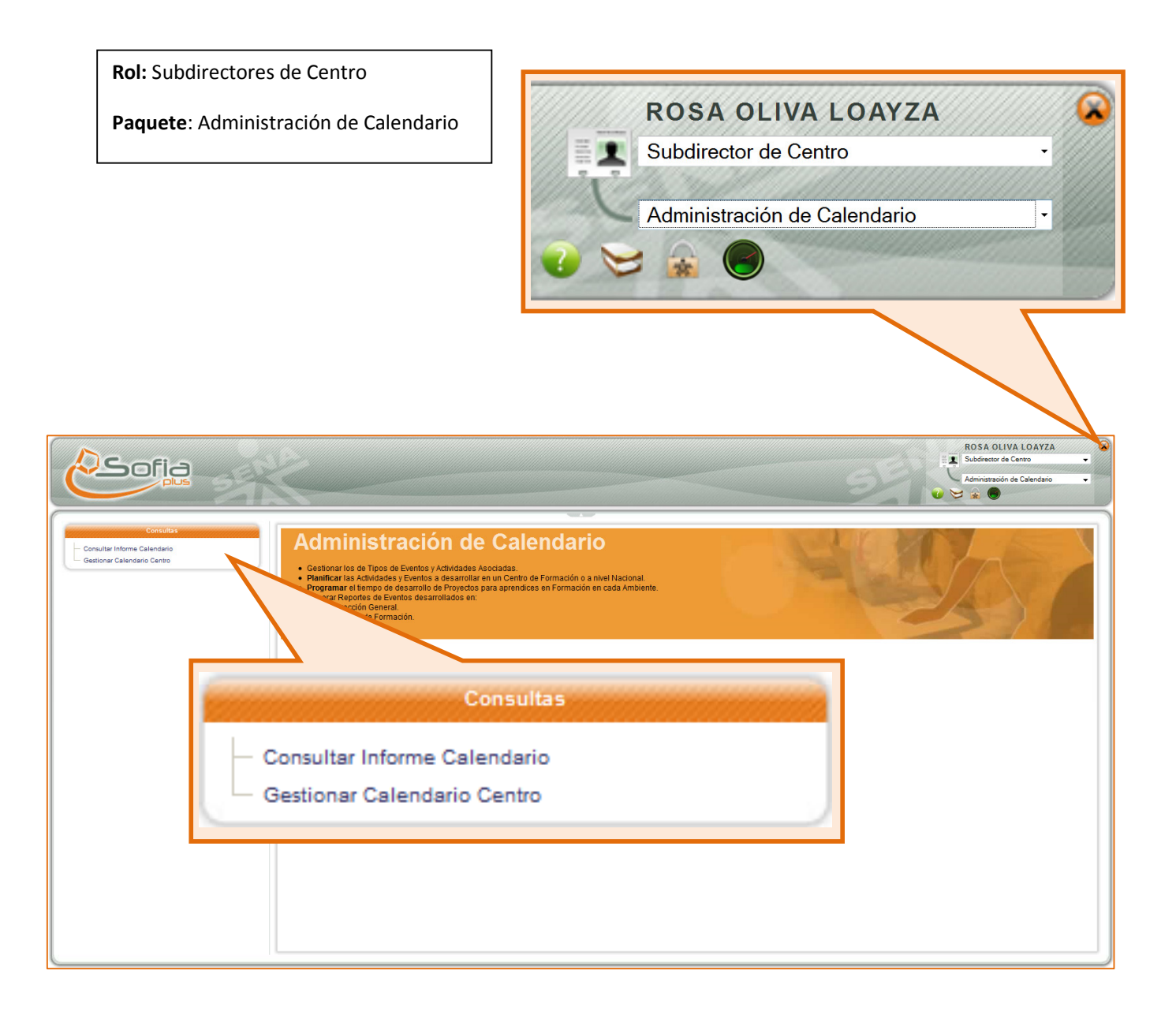

#### 1.1.Consultar Informe de Calendario

Este Informe de Calendario podrá ser consultado o generado teniendo en cuenta el tipo de evento y el tipo de reporte, este último podrá ser tanto a nivel de Dirección General como de Centro (al que usted se encuentra asociado).

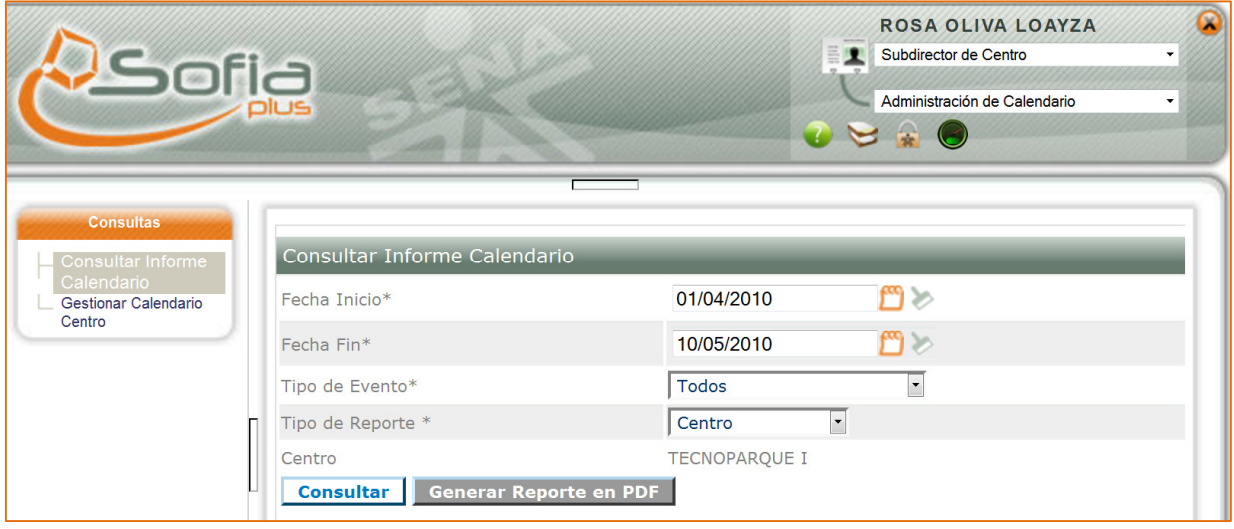

Si usted hace clic sobre el botón **consultar** podrá ver en la pantalla el siguiente calendario:

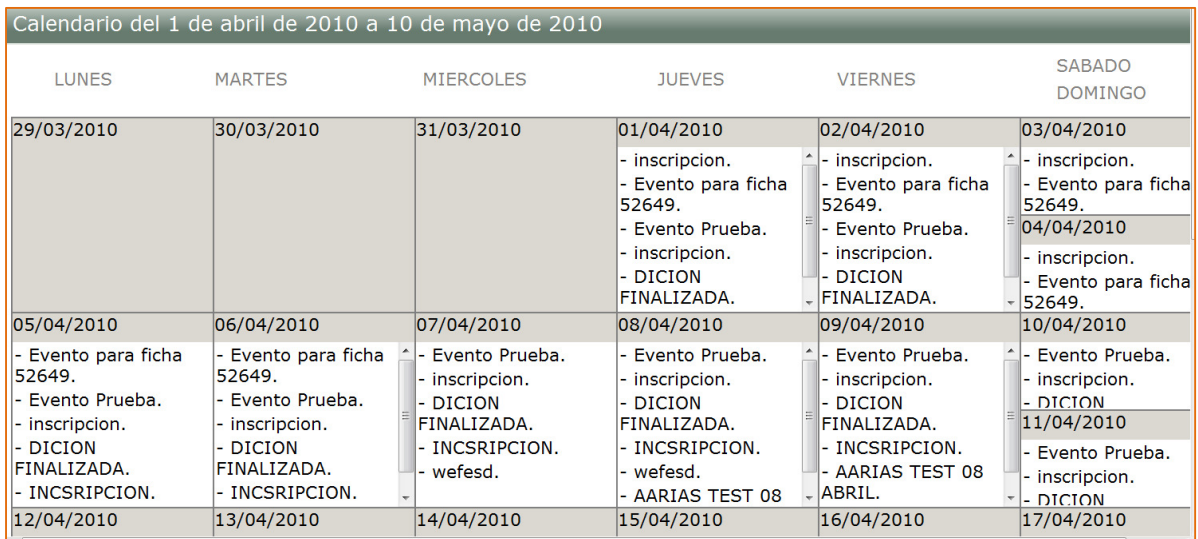

Este calendario muestra según las fechas que ingreso, los eventos programados que en este ejemplo serían propias para el Centro.

Recuerde que usted también puede exportar el reporte, haciendo clic sobre el botón Generar Reporte en PDF y por defecto el programa seleccionado es Adobe Acrobat, sin embargo usted podría exportarlo o abrirlo con otro programa:

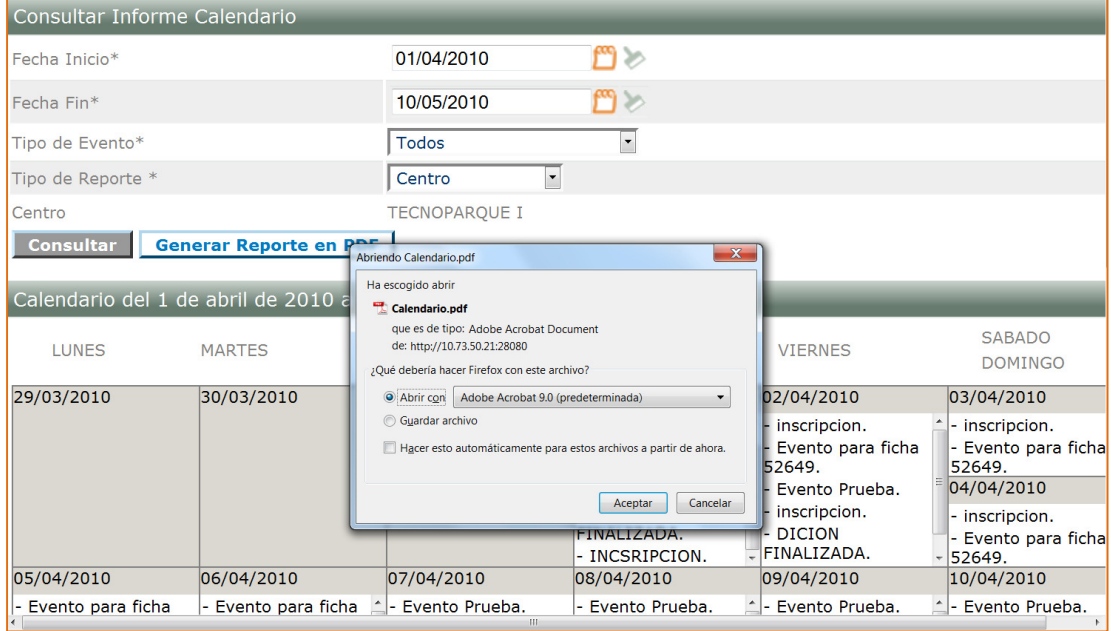

El reporte se visualizará tal como aparece en la siguiente imagen:

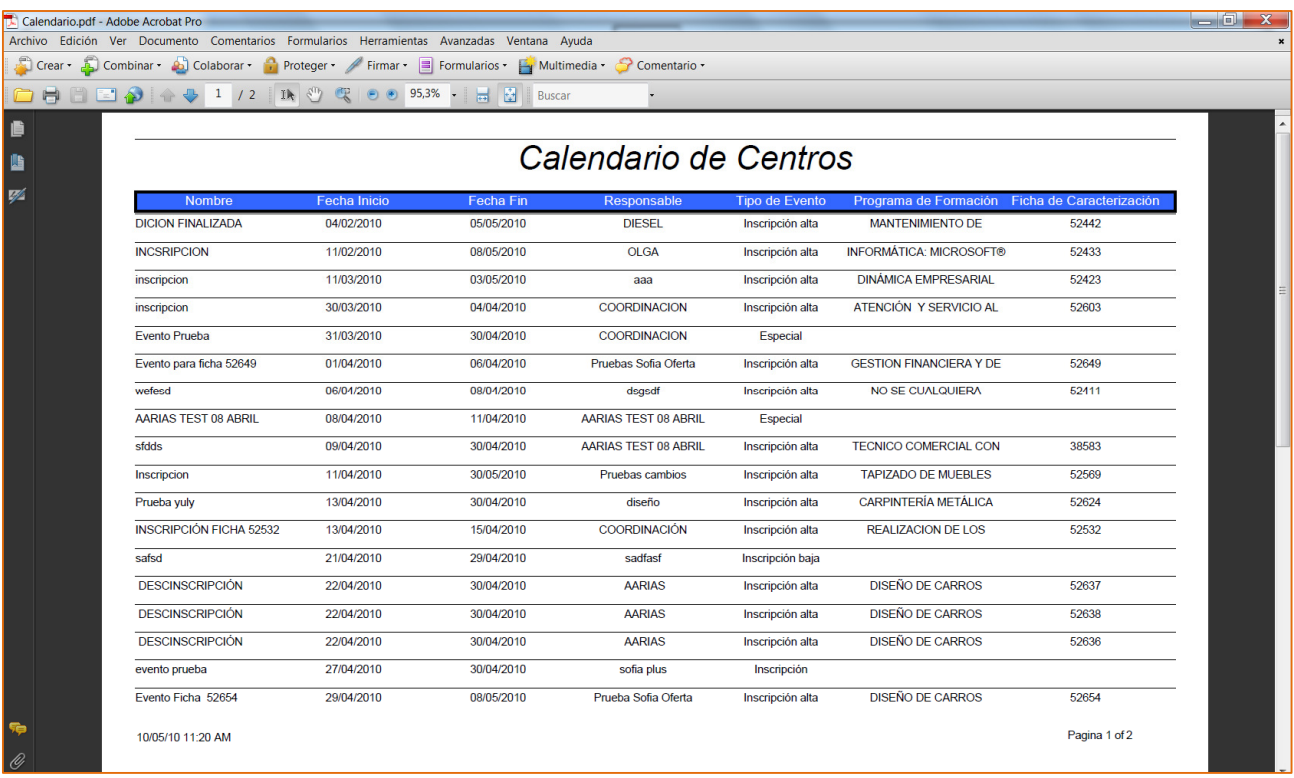

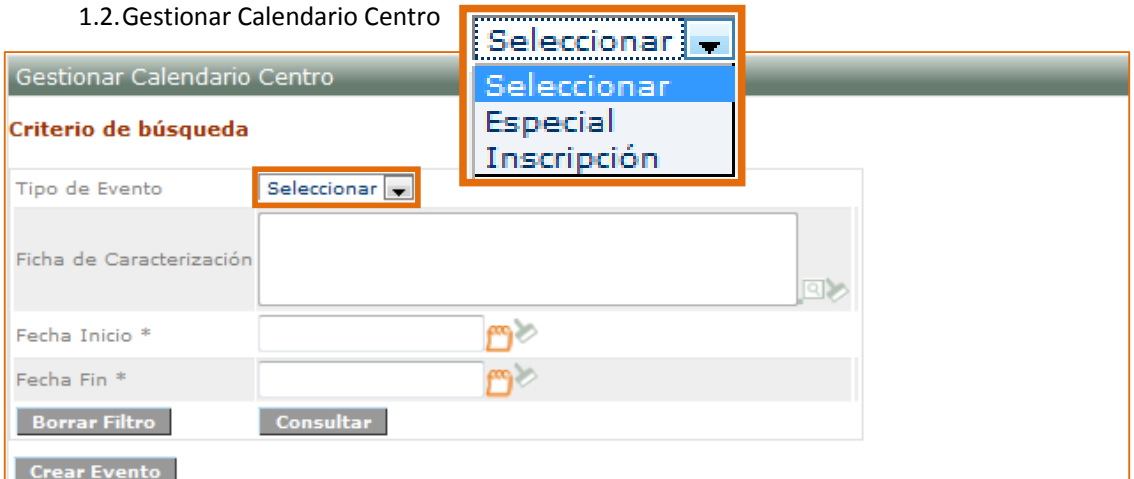

Recuerde que para obtener una búsqueda más segmentada, debe seleccione el Tipo de Evento y la Ficha de Caracterización, sin embargo usted podrá realizar la búsqueda solo ingresando las respectivas fechas (inicio y fin). Usted podrá visualizar como resultado de su búsqueda una pantalla como la siguiente:

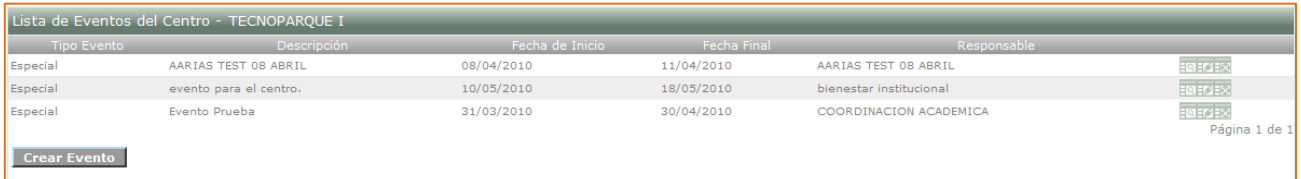

Encontrará listados los eventos, pero además de ello podrá efectuar para cada uno de ellos acciones como ver detalles del evento, modificar el evento y eliminar evento, al lado derecho de la pantalla.

Si usted hace clic sobre el botón Crear Evento vera el siguiente formulario:

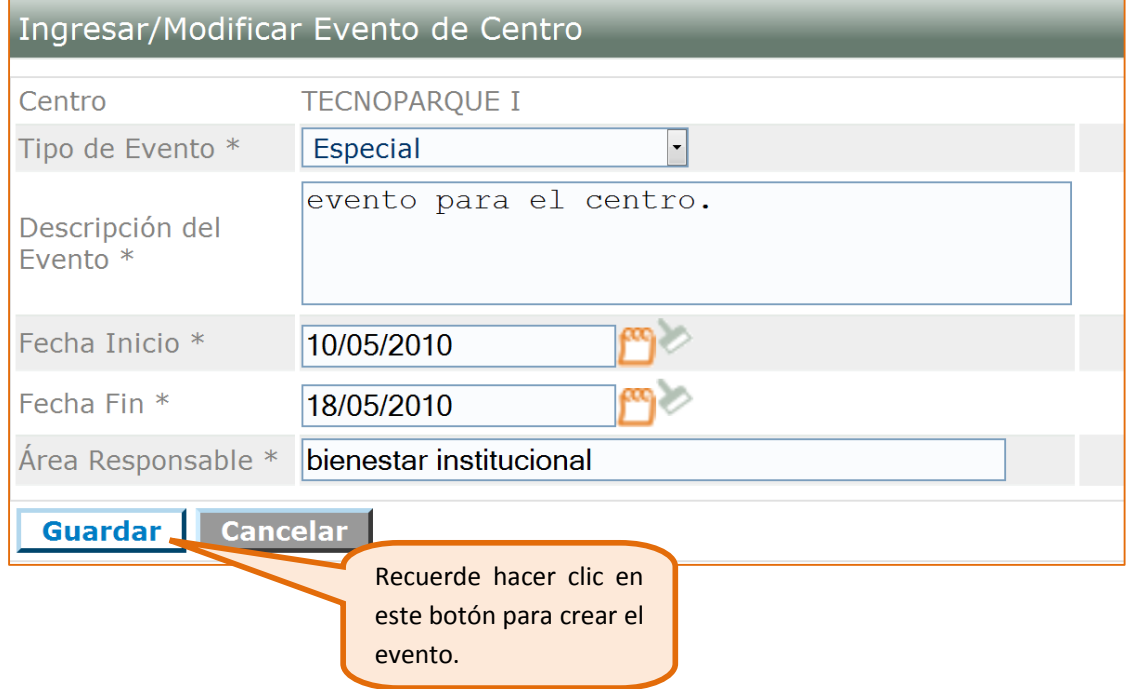

Si ha sido guardado exitosamente el evento, podrá ver el siguiente mensaje:

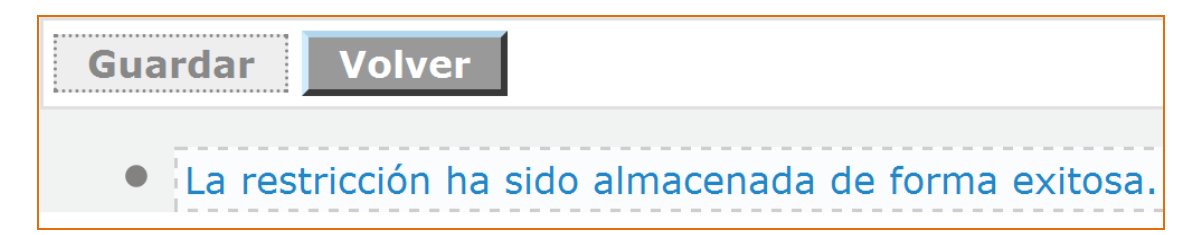

#### **2. Certificación:**

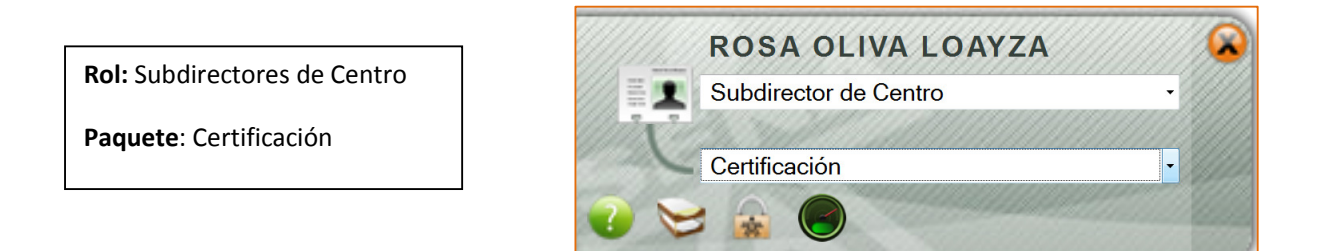

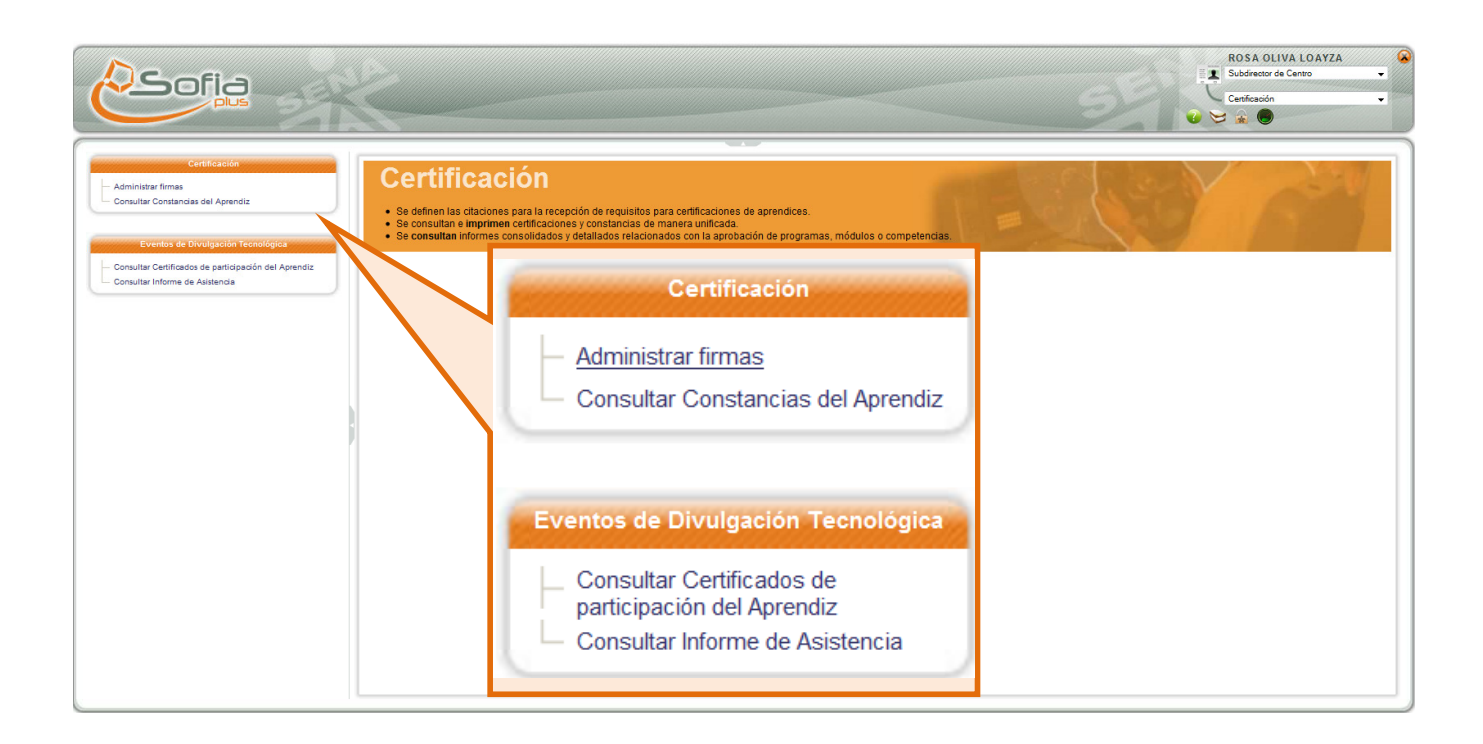

#### 2.1.Administrar Firmas

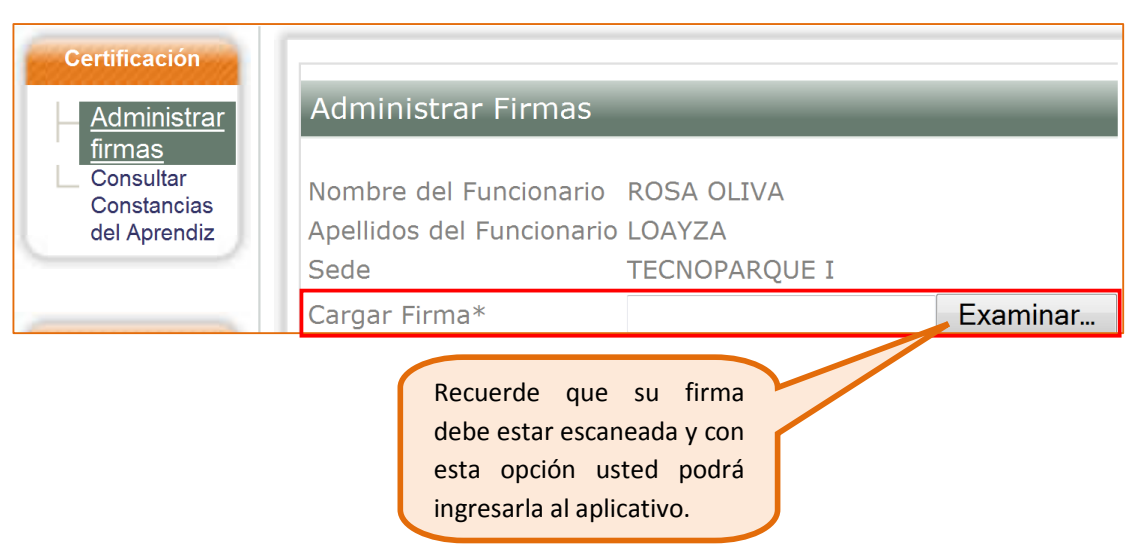

Seleccione el archivo que contiene su firma, como en el siguiente ejemplo:

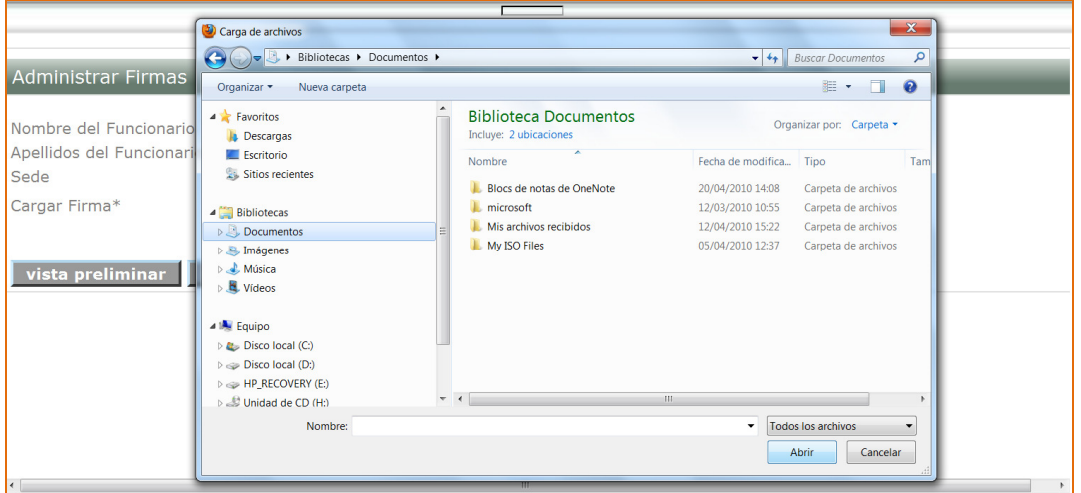

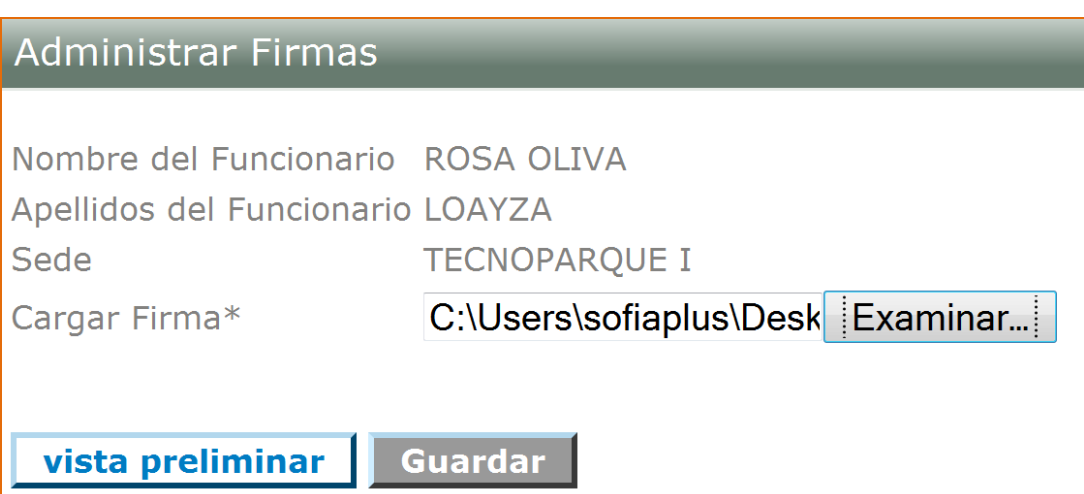

Usted podrá tener una vista preliminar de su firma tal como se muestra a continuación:

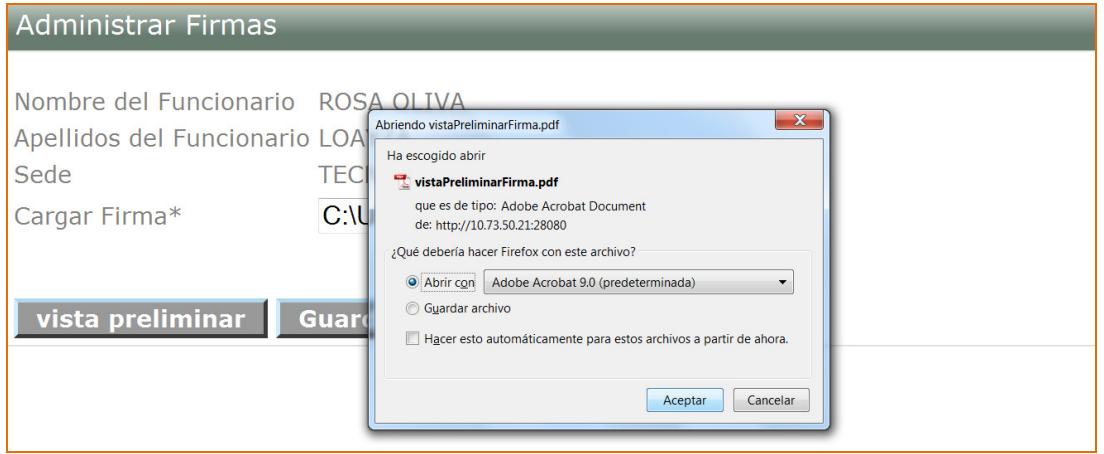

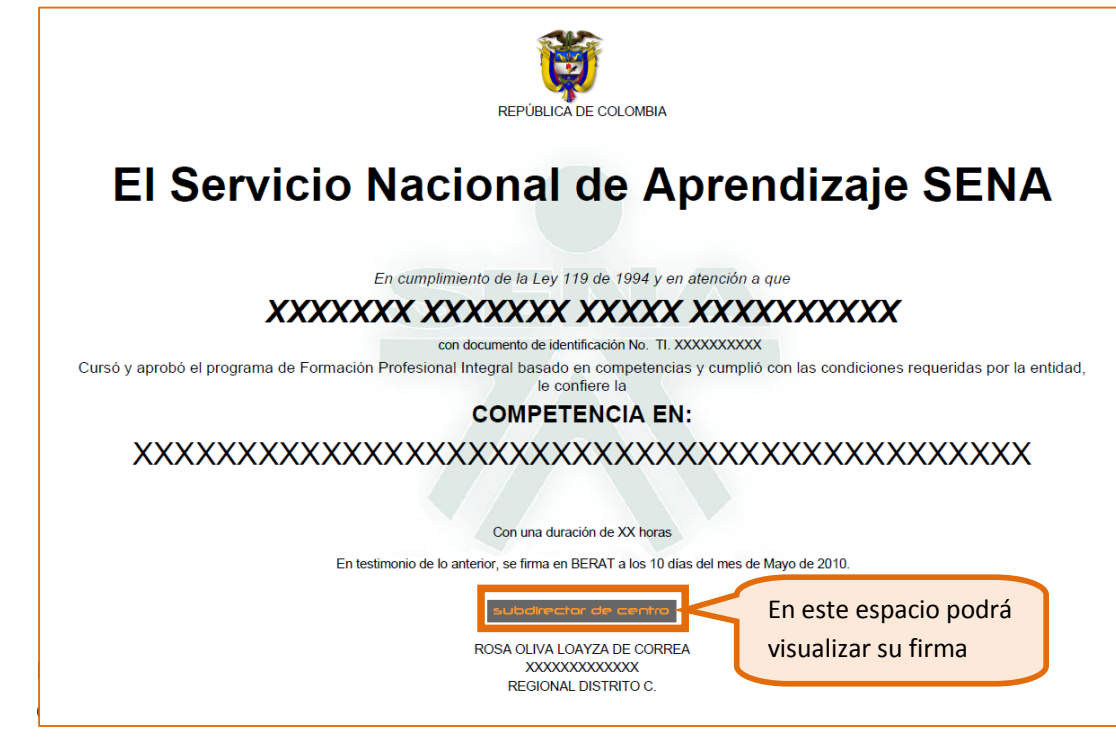

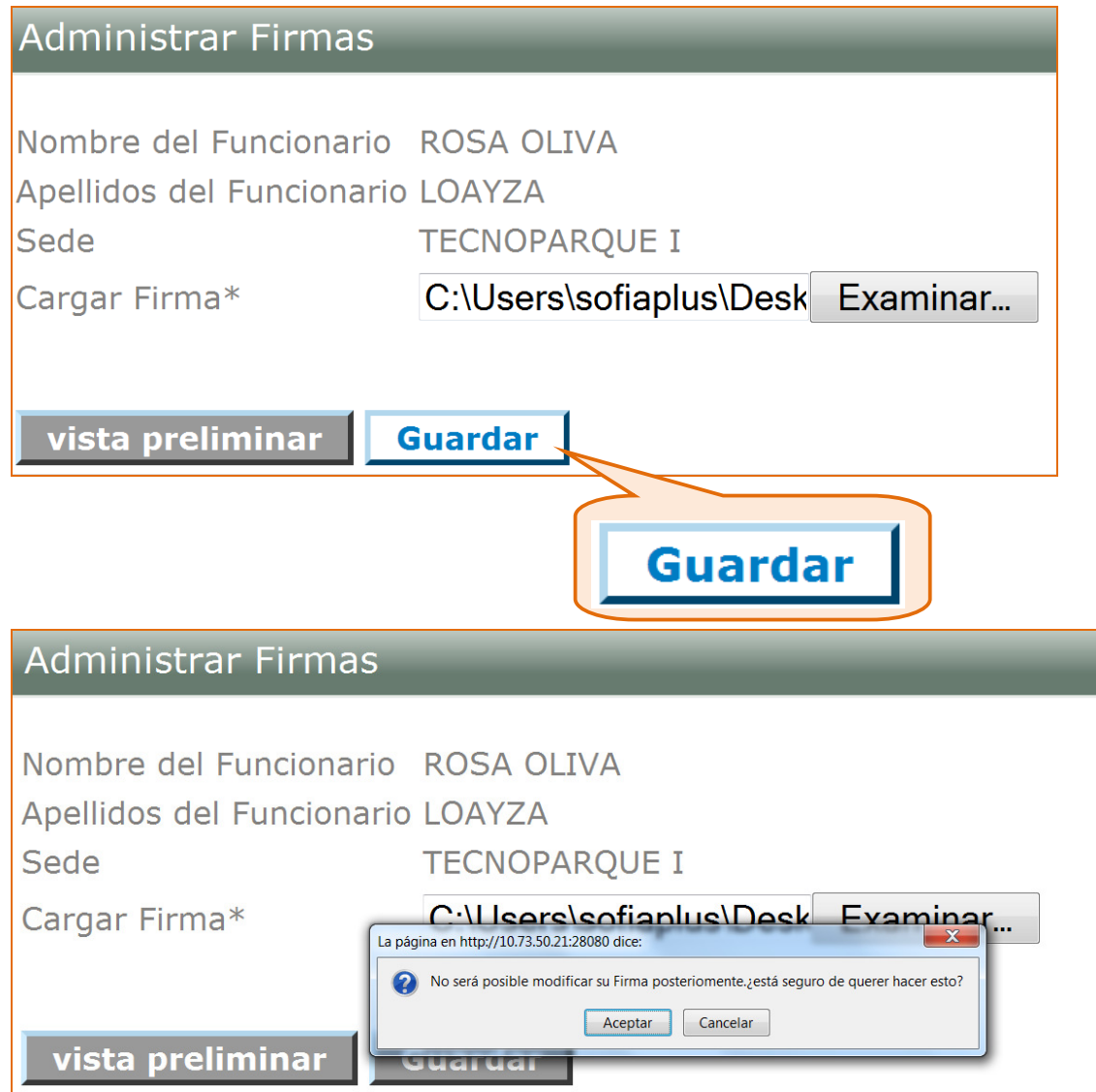

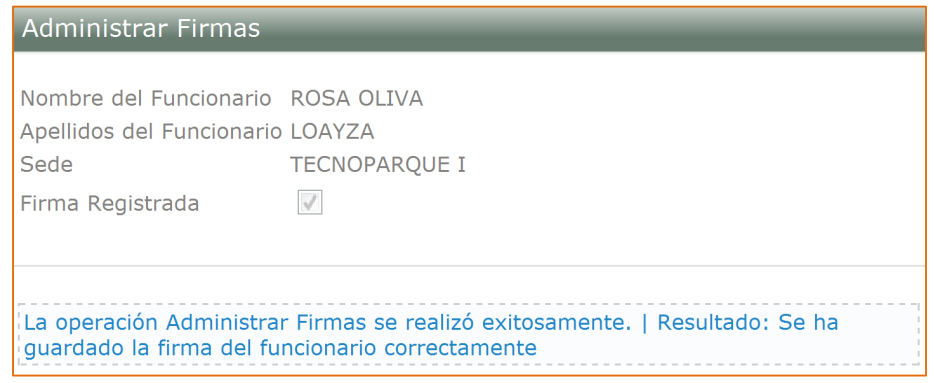

2.2.Consultar Constancias del Aprendiz

Es fundamental que cuente con la información correcta del

Aprendiz para poder consultar sus constancias.

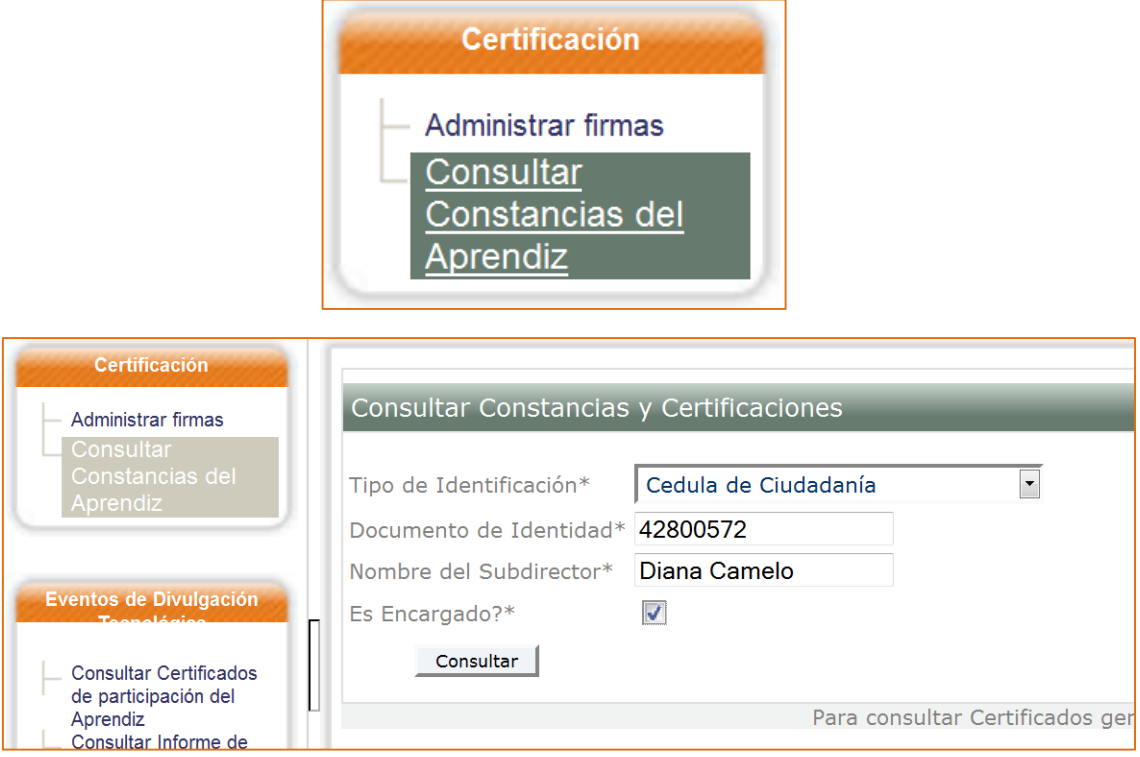

![](_page_9_Picture_31.jpeg)

#### 2.3.Consultar Certificados de participación del Aprendiz (Eventos de Divulgación

![](_page_9_Figure_4.jpeg)

Esta es la ventana que visualizará para realizar la consulta de los certificados de participación en EDT.

![](_page_10_Picture_23.jpeg)

#### 2.4.Consultar Informe de Asistencia (EDT)

![](_page_10_Figure_3.jpeg)

![](_page_10_Picture_24.jpeg)

Después de ingresar el lapso de tiempo en el que va a generar el reporte no olvide hacer clic sobre el botón Consultar Informe.

#### **3. Diseño Curricular:**

![](_page_11_Picture_1.jpeg)

#### 3.1.Administración de programas

En esta opción, el Subdirector tiene la facultad de activar o inactivar los programas de formación complementaria o titulada que sean "No a la medida".

Se ingresan los criterios de búsqueda del programa tal como se muestra en la siguiente imagen:

![](_page_11_Picture_51.jpeg)

Una vez haya arrojado resultados la búsqueda, debe seleccionar el programa que buscaba, haciendo clic en la lupa que se encuentra al lado derecho de la pantalla:

![](_page_12_Picture_13.jpeg)

Este ícono (la lupa) muestra el detalle del programa como en el siguiente ejemplo:

![](_page_12_Picture_14.jpeg)

![](_page_13_Picture_17.jpeg)

![](_page_13_Picture_1.jpeg)

Al hacer clic sobre la opción de INACTIVAR, el sistema le muestra una advertencia así:

![](_page_13_Picture_18.jpeg)

**Nota:** Como se dijo anteriormente, puede hacer el proceso contrario, es decir que para un programa que se encuentra en estado INACTIVO, se podrá activar nuevamente.

3.2.Gestionar Eventos de Divulgación Tecnológica

El subdirector, puede ingresar a Consultar EDT efectuando la búsqueda según los filtros que se encuentran a continuación:

![](_page_14_Picture_27.jpeg)

Visualizará el resultado de su búsqueda como en la siguiente pantalla:

![](_page_14_Picture_28.jpeg)

Frente cada uno de los Eventos de Divulgación Tecnológica encontrará el siguiente ícono:

![](_page_14_Picture_6.jpeg)

Al hacer clic sobre este podrá ver detalle.

![](_page_15_Picture_14.jpeg)

3.3.Generar Reporte de Eventos de Divulgación Tecnológica (EDT)

![](_page_15_Picture_15.jpeg)

Se escribe la información en los filtros de búsqueda y se hace clic en el botón "Generar". Allí podrá descargar el reporte en formato Excel:

![](_page_15_Picture_16.jpeg)

![](_page_16_Picture_29.jpeg)

### **4. Inscripción**

PEDRO ANDRADE **Rol:** Subdirectores de Centro Subdirector de Centro  $\ddot{\phantom{0}}$ **Paquete**: Diseño Curricular Inscripción  $\overline{\phantom{a}}$  $\mathbf{R}$ 

![](_page_16_Picture_30.jpeg)

#### 4.1.Generar Reporte de Inscripción

![](_page_17_Picture_24.jpeg)

En esta pantalla se muestra la ficha y el listado de los aspirantes que están asociados a esa ficha, allí se puede ver los detalles y generar el reporte:

![](_page_17_Picture_25.jpeg)

## Usted podrá ver el detalle de cada uno de los aspirantes haciendo clic sobre el ícono  $\left| \bullet \right|$ :

![](_page_17_Picture_26.jpeg)

También puede esxtraer el reporte en formato excel haciendo clic sobre este botón

![](_page_18_Picture_23.jpeg)

Así visualizará el reporte en formato Excel:

![](_page_18_Picture_24.jpeg)

#### 4.2.Consultar Respuesta de un Centro

Recuerde que las consultas que usted haga, siempre estarán en relación al centro en el que usted se encuentra asociado.

![](_page_18_Picture_25.jpeg)

Usted encontrará listados los programas de formación con su información básica, tal como se muestra a continuación:

![](_page_19_Picture_39.jpeg)

#### **5. Planeación de la Formación**

![](_page_19_Picture_3.jpeg)

![](_page_19_Figure_4.jpeg)

#### 5.1.Consultar Evaluaciones de Instructores

![](_page_20_Picture_14.jpeg)

Si usted hace clic sobre el botón consultar Reporte podrá tener un reporte como el siguiente:

![](_page_20_Picture_15.jpeg)

![](_page_20_Picture_16.jpeg)

### 5.2.Consultar Evaluación Calidad del EDT

![](_page_21_Picture_27.jpeg)

*En caso de existir datos del proceso de evaluación de la calidad del EDT, el reporte se puede descargar tal como siempre se ha hecho para descargar en otros procesos, es decir en formato Excel.* 

#### 5.3.Generar reporte de planeación EDT

![](_page_21_Picture_28.jpeg)

Recuerde siempre diligenciar todos los campos y hacer clic en el botón

**Generar Reporte de Planeación EDT** 

![](_page_21_Picture_29.jpeg)

**Podrá extraer el reporte en una hoja de Excel que se visualizará como en la siguiente imagen:** 

![](_page_22_Picture_45.jpeg)

#### **6. Reportes**

Este es un nuevo paquete al que tendrá acceso para tener información específica pero **únicamente de su Centro**.

![](_page_22_Picture_4.jpeg)

![](_page_22_Picture_5.jpeg)

#### 6.1.Administración Educativa Centro

Al hacer clic en esta opción, usted encontrará listados los reportes en relación a Ambientes,

Aprendices y Administración Educativa del Centro a donde usted se encuentra asociado.

![](_page_23_Picture_35.jpeg)

#### Inventario de Ambientes 1

![](_page_23_Picture_36.jpeg)

### Fichas Académicas del Aprendiz

![](_page_23_Picture_37.jpeg)

#### Continuación reporte hacia el lado derecho (parte B):

![](_page_24_Picture_22.jpeg)

#### Novedades y sanciones

![](_page_24_Picture_23.jpeg)

![](_page_24_Picture_24.jpeg)

### Consolidado de Aprendices Certificados y Pendientes de Certificar por Número de FICHA (DF-49)

÷

 $\circ$  $\bullet$ 

 $\bullet$ 

![](_page_25_Picture_52.jpeg)

![](_page_25_Picture_53.jpeg)

 $\bullet$ 

 $\bullet$ 

1 TITULADO NO DEBE<br>MOLESTAR

1 TITULADO NO DEBE

ESPECIALIZACIÓN<br>TECNOLOGICA

ESPECIALIZACIÓN

 $\bullet$ 

 $\bullet$ 

 $\pmb{\circ}$ 

 $\bullet$ 

![](_page_26_Picture_19.jpeg)

6.2.Diseño Curricular de Centro

Podrá tener reportes relacionados con programas de formación, eventos de divulgación, proyectos y ofertas.

Usted vera a continuación, los reportes listados que puede exportar en Excel:

![](_page_26_Picture_20.jpeg)